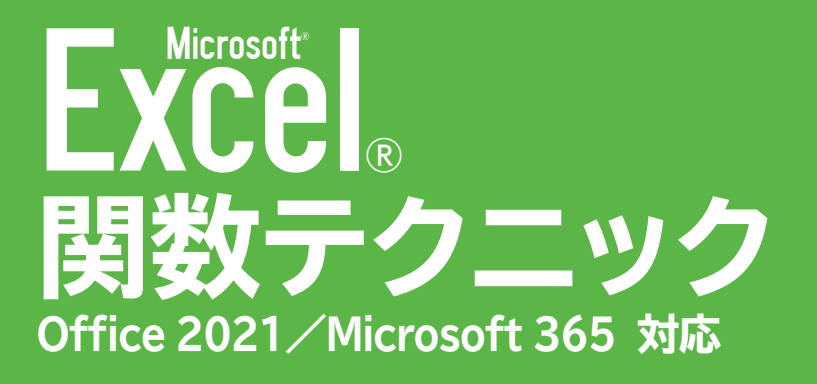

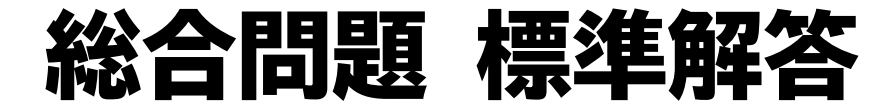

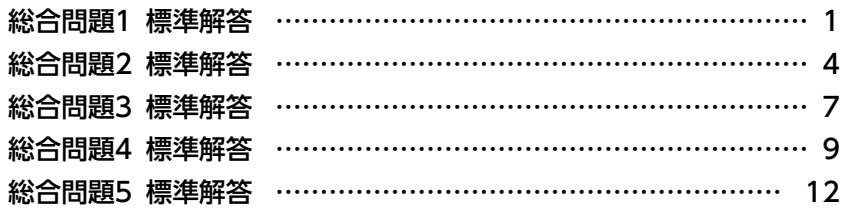

# <span id="page-1-0"></span>総合問題**1** 標準解答

●解答は、標準的な操作手順で記載しています。

●設定する項目が一覧にない場合は、任意の項目を選択してください。

# $(1)$

❶《ファイル》タブを選択

2《開く》をクリック

■ 《参照》をクリック

4フォルダー「総合問題1」を開く

※《ドキュメント》→「Excel関数テクニック2021/365」→「総合問題」→「総合問題1」を選択します。

❺一覧から「顧客リスト」を選択

**6 Shift を押しながら、「商品リスト」を選択** 

❼《開く》をクリック

❽タスクバーのExcelのアイコンをポイント

● ブック「顧客リスト」のサムネイルをクリック

シート「顧客リスト」のシート見出しを右クリック

《移動またはコピー》をクリック

**1**《移動先ブック名》の マをクリックし、一覧から「見積書.xlsx」を選択

18《挿入先》の一覧から《(末尾へ移動)》を選択

14《コピーを作成する》を▽にする

《OK》をクリック

同様に、ブック「商品リスト」のシート「商品リスト」をブック「見積書」にコピー

 $(2)$ 

❶シート「商品リスト」のセル【E3】に「=CEILING.MATH(D3\*(1-0.1),50)」と入力 **②セル【E3】を選択し、セル右下の■(フィルハンドル)をダブルクリック** 8 エ - (オートフィルオプション) をクリック

4《書式なしコピー(フィル)》をクリック

#### $(3)$

❶シート「商品リスト」のセル範囲【B2:E27】を選択

2《数式》タブを選択

●《定義された名前》グループの | + 選択範囲から作成 | (選択範囲から作成) をクリック

4《上端行》が√になっていることを確認

6《左端列》を□にする

❻《OK》をクリック

❼シート「商品リスト」のセル範囲【G2:L4】を選択

◎《定義された名前》グループの 野 選択範囲から作成 (選択範囲から作成)をクリック

9《上端行》を にする

1 《左端列》が √になっていることを確認

《OK》をクリック

シート「顧客リスト」のセル範囲【B2:E16】を選択 ●《定義された名前》グループの 野 選択範囲から作成 (選択範囲から作成)をクリック 14《上端行》が√になっていることを確認 **(B 《右端列》を** | にする 《OK》をクリック

#### $(4)$

❶シート「見積書」のセル【G3】に「=TODAY( )」と入力 ※セル【G3】には、日付の表示形式が設定されています。

### ⑤

❶シート「見積書」のセル【C7】に「=CONCAT(XLOOKUP(B7,コード,顧客名),"□御 中")」と入力 ※□は全角空白を表します。

### $\mathcal{L}$

❶シート「見積書」のセル【C7】の数式を「=IFNA(CONCAT(XLOOKUP(B7,コード, 顧客名),"□御中"),"不明")」に修正

# ⑦

❶シート「見積書」のセル【C20】に「=XLOOKUP(B20,商品番号,商品名," ")」と入力 **②セル【C20】を選択し、セル右下の■(フィルハンドル)をセル【C31】までドラッグ** 

#### $\mathcal{B}$

❶シート「見積書」のセル【E20】に「=XLOOKUP(MID(B20,3,1),分類コード,単位," ")」 と入力

**②セル【E20】を選択し、セル右下の■(フィルハンドル)をダブルクリック** 

#### ⑨

❶シート「見積書」のセル【F20】に「=XLOOKUP(B20,商品番号,販売価格," ")」と入力 ※セル【F20】には、桁区切りスタイルの表示形式が設定されています。

**②セル【F20】を選択し、セル右下の■(フィルハンドル)をセル【F31】までドラッグ** 

#### $(10)$

**1**シート「見積書」のセル【G20】に「=IF(F20="","",F20\*D20)」と入力 ※セル【G20】には、桁区切りスタイルの表示形式が設定されています。

**②セル【G20】を選択し、セル右下の■(フィルハンドル)をセル【G31】までドラッグ** 

#### $(11)$

❶シート「見積書」のセル【G32】に「=SUM(G20:G31)」と入力 ※ 2 (合計)を使ってSUM関数を入力してもかまいません。 ※セル【G32】には、通貨の表示形式が設定されています。

⑫

**1**シート「見積書」のセル【G33】に「=INT(G32\*F33)」と入力 ※セル【G33】には、通貨の表示形式が設定されています。

# ⑬

❶シート「見積書」のセル【G34】に「=SUM(G32:G33)」と入力 ※ $[\Sigma]$ (合計)を使ってSUM関数を入力してもかまいません。 ※セル【G34】には、通貨の表示形式が設定されています。

# $\mathcal{A}$

❶シート「見積書」のセル【C15】に「=JIS(TEXT(G34,"#,##0円(税込)"))」と入力

# <span id="page-4-0"></span>総合問題**2** 標準解答

# $(1)$

❶シート「2023年3月度」のセル【A1】をクリック

2《データ》タブを選択

**③《データの取得と変換》**グループの [la テキストまはI CSVから】(テキストまたはCSVから) をクリック

▲ フォルダー「総合問題2」を開く

※《ドキュメント》→「Excel関数テクニック2021/365」→「総合問題」→「総合問題2」を選択します。

❺一覧から「3月度実施状況」を選択

❻《インポート》をクリック

❼《区切り記号》が《タブ》になっていることを確認

8 《読み込み》の マをクリック

❾《読み込み先》をクリック

1 テーブルが ●になっていることを確認

1 《既存のワークシート》を ●)にする

「=\$A\$1」と表示されていることを確認

《OK》をクリック

※《クエリと接続》作業ウィンドウを閉じておきましょう。

セル範囲【E2:E65】を選択

※セル【E2】を選択し、 | Ctrl | + | Shift | を押しながら | し を押すと、効率よく選択できます。

《ホーム》タブを選択

16《数値》グループの ? (桁区切りスタイル)をクリック

#### $(2)$

❶シート「2023年3月度」のセル【H1】に「売上高」と入力

❷セル【H2】に「=E2\*G2」と入力 ※セルをクリックして指定すると、「=[@受講料]\*[@受講者数]」と表示されます。 ※テーブル内のH列の最終行を自動的に認識し、ほかのセルに数式が入力されます。

**3セル範囲【H2:H65】を選択** ※セル【H2】を選択し、 [Ctrl]+ [Shift]を押しながら [4] を押すと、効率よく選択できます。

▲《ホーム》タブを選択

6 《数値》グループの ? (桁区切りスタイル)をクリック

③

**1**シート「2023年3月度」の列番号【A:H】を選択

2《数式》タブを選択

●《定義された名前》グループの 野選択範囲から作戦 (選択範囲から作成)をクリック

4《上端行》が√になっていることを確認

■ 《左端列》を にする

❻《OK》をクリック

#### $\left( 4 \right)$

❶シート「セミナー別」のセル【C4】に「=SUMIF(セミナー名,\$B4,定員)」と入力 **②セル【C4】を選択し、セル右下の■(フィルハンドル)をセル【D4】までドラッグ ③セル【D4】の数式を「=SUMIF(セミナー名,\$B4,受講者数)」に修正** ※引数の「定員」を「受講者数」に修正します。

❹セル範囲【C4:D4】を選択し、セル範囲右下の■(フィルハンドル)をダブルクリック

#### ⑤

❶シート「セミナー別」のセル【E4】に「=D4/C4」と入力 ※セル【E4】には、パーセントの表示形式が設定されています。

❷セル【E4】を選択し、セル右下の■(フィルハンドル)をダブルクリック

## $\mathcal{L}(6)$

❶シート「セミナー別」のセル【F4】に「=RANK.EQ(E4,\$E\$4:\$E\$14,0)」と入力 **②セル【F4】を選択し、セル右下の■(フィルハンドル)をダブルクリック** 

#### ⑦

❶シート「セミナー別」のセル【G4】に「=COUNTIF(セミナー名,B4)」と入力 **②セル【G4】を選択し、セル右下の■(フィルハンドル)をダブルクリック** 

#### $\mathcal{B}$

❶シート「セミナー別」のセル【H4】に「=AVERAGEIF(セミナー名,B4,受講者数)」と 入力

※セル【H4】には、小数第1位まで表示する表示形式が設定されています。

**②セル【H4】を選択し、セル右下の■(フィルハンドル)をダブルクリック** 

#### ⑨

❶シート「会場別セミナー区分別」のセル【C4】に「=SUMIFS(売上高,会場,\$B4,セミ ナー区分,C\$3)」と入力

※セル【C4】には、桁区切りスタイルの表示形式が設定されています。

**2**セル【C4】を選択し、セル右下の■(フィルハンドル)をダブルクリック

**3セル範囲【C4:C7】を選択し、セル範囲右下の■(フィルハンドル)をセル【G7】ま** でドラッグ

⑩

❶《ファイル》タブを選択

2《名前を付けて保存》をクリック

3《参照》をクリック

4フォルダー「総合問題2」を開く

※《ドキュメント》→「Excel関数テクニック2021/365」→「総合問題」→「総合問題2」を選択します。

❺《ファイル名》に「セミナー実施集計(2023年3月度)」と入力

❻《ツール》をクリック

❼《全般オプション》をクリック

❽《読み取りパスワード》に「202303」と入力

※入力したパスワードは「\*(アスタリスク)」で表示されます。

❾《OK》をクリック

《パスワードをもう一度入力してください。》に「202303」と入力

《OK》をクリック

《保存》をクリック

# <span id="page-7-0"></span>総合問題**3** 標準解答

# $\bigcap$

❶セル【F4】に「=IF(OR(B4=" ",C4=" ")," ",DATE(B4,C4,1))」と入力 ※セル【F4】には、「m"月"d"日"」の表示形式が設定されています。

# $\left( 2\right)$

❶セル【G4】に「=IF(OR(B4=" ",C4=" ")," ",DATE(B4,C4+1,1)-1)」と入力 ※セル【G4】には、「m"月"d"日"」の表示形式が設定されています。

## ③

❶セル【B7】に「=F4」と入力 ※セル【B7】には、「d"日"」の表示形式が設定されています。

**②セル【B8】に「=IF(B7>=\$G\$4,"",B7+1)」と入力** ※セル【B8】には、「d"日"」の表示形式が設定されています。

**●セル【B8】を選択し、セル右下の■(フィルハンドル)をセル【B37】までドラッグ** ❹ エ - (オートフィルオプション) をクリック ❺《書式なしコピー(フィル)》をクリック

#### $\left( 4\right)$

❶セル【C7】に「=TEXT(B7,"aaa")」と入力 **②セル【C7】を選択し、セル右下の■(フィルハンドル)をダブルクリック** 8 耳 - (オートフィルオプション)をクリック 4《書式なしコピー(フィル)》をクリック

# ⑤

❶セル【E7】に「=IFS(\$B7=" ","-",\$D7<>" ",SWITCH(\$D7,"早番","9:00","中番 ","13:00","遅番","18:00",""),TRUE,"")」と入力

**2**セル【E7】を選択し、セル右下の■(フィルハンドル)をセル【F7】までドラッグ

**③セル【F7】の数式を「=IFS(\$B7="","-",\$D7<>"",SWITCH(\$D7,"早番","13:00",** "中番","18:00","遅番","22:00"," "),TRUE," ")」に修正

※引数の「9:00」を「13:00」、「13:00」を「18:00」、「18:00」を「22:00」に修正します。

**4** セル範囲【E7:F7】を選択し、セル範囲右下の■(フィルハンドル)をダブルクリック

● エ (オートフィルオプション)をクリック

❻《書式なしコピー(フィル)》をクリック

### ⑥

❶セル【G7】に「=IFERROR(F7-E7," ")」と入力 ※セル【G7】には、時刻の表示形式が設定されています。 ❷セル【G7】を選択し、セル右下の■(フィルハンドル)をダブルクリック 6 エ - (オートフィルオプション) をクリック 4《書式なしコピー(フィル)》をクリック

 $\circled{7}$ **↑セル[C39]に「=IF(OR(B4="",C4=""),0,G4-F4+1)」と入力** ※セル【C39】には、「0"日"」の表示形式が設定されています。

#### ⑧

❶セル【C40】に「=IF(OR(B4=" ",C4=" "),0,COUNTBLANK(E7:E37))」と入力 ※セル【C40】には、「0"日"」の表示形式が設定されています。

## ⑨

**●セル【C41】に「=IF(OR(B4="",C4=""),0,C39-C40)」と入力** ※セル【C41】には、「0"日"」の表示形式が設定されています。

#### $(10)$

**1セル【E41】に「=ROUNDUP(E39\*24\*E40.0)」と入力** ※セル【E41】には、「#,##0"円"」の表示形式が設定されています。

#### $(1)$

- **1セル範囲【B4:D4】を選択**
- 2 Ctrl き押しながら、セル範囲【D7:D37】とセル【E40】を選択
- **3** [Delete]を押す
- **4** セル範囲【B4:D4】とセル範囲【D7:D37】とセル【E40】が選択されていることを 確認
- ❺《ホーム》タブを選択
- 6《セル》グループの 田ま、(書式)をクリック
- ●《セルのロック》の左側の A に枠が付いている (ロックされている) ことを確認
- ❽《セルのロック》をクリック
- ●《セル》グループの 囲ます (書式)をクリック
- 《シートの保護》をクリック
- ❶《シートとロックされたセルの内容を保護する》を√にする
- 《OK》をクリック

# <span id="page-9-0"></span>総合問題**4** 標準解答

# $\bigcap$

**●シート「売上」のセル【B3】をクリック** 

- 2《データ》タブを選択
- **③《データの取得と変換》**グループの [la テキストまはI CSVから】(テキストまたはCSVから) をクリック

▲ フォルダー「総合問題4」を開く

※《ドキュメント》→「Excel関数テクニック2021/365」→「総合問題」→「総合問題4」を選択します。

❺一覧から「売上データ」を選択

❻《インポート》をクリック

● 《区切り記号》が《タブ》になっていることを確認

8《読み込み》の マ をクリック

❾《読み込み先》をクリック

1 テーブルが ●になっていることを確認

1 《既存のワークシート》を (●)にする

「=\$B\$3」と表示されていることを確認

《OK》をクリック

※《クエリと接続》作業ウィンドウを閉じておきましょう。

セル範囲【D4:D527】を選択

※セル【D4】を選択し、 Ctrl | + (Shift ) を押しながら [4] を押すと、効率よく選択できます。

《ホーム》タブを選択

6 《数値》グループの ? (桁区切りスタイル)をクリック

#### $(2)$

❶シート「売上」のセル【E3】に「店舗コード」と入力 ❷セル【F3】に「商品コード」と入力

## ③

❶シート「売上」のセル【E4】に「=LEFT(C4,3)」と入力 ※セルをクリックして指定すると、「=LEFT([@売上コード],3)」と表示されます。 ※テーブル内のE列の最終行を自動的に認識し、残りのセルに数式が入力されます。

#### $\left( 4\right)$

❶シート「売上」のセル【F4】に「=RIGHT(C4,4)」と入力 ※セルをクリックして指定すると、「=RIGHT([@売上コード],4)」と表示されます。 ※テーブル内のF列の最終行を自動的に認識し、残りのセルに数式が入力されます。  $\sqrt{5}$ 

❶シート「売上」の列番号【E:F】を選択

**②**選択範囲の外枠をポイントし、マウスポインターの形がなに変わったら、(Shift) を押しながらC列とD列の間にドラッグ

#### $\mathcal{L}(6)$

**1**シート「売上」のセル範囲【B3:F527】を選択

※セル範囲【B3:F3】を選択し、 [Ctrl]+ [Shift]を押しながら [4] を押すと、効率よく選択できます。

●《数式》タブを選択

● 《定義された名前》グループの 図 選択範囲か6作成 (選択範囲から作成)をクリック

4《上端行》が√になっていることを確認

6《左端列》を□にする

❻《OK》をクリック

❼シート「店舗」のセル範囲【B3:C8】を選択

6 《定義された名前》グループの 図 選択範囲から作成 (選択範囲から作成)をクリック

9《上端行》が√になっていることを確認

**10《右端列》を□にする** 

《OK》をクリック

シート「新商品」のセル範囲【B3:C7】を選択

●《定義された名前》グループの 野 選択範囲から作成 (選択範囲から作成)をクリック

14《上端行》が√になっていることを確認

**46《右端列》を□にする** 

《OK》をクリック

#### ⑦

❶シート「店舗別商品別」のセル【C5】に「=XLOOKUP(B5,イベント実施店舗,店舗 名)」と入力

**②セル【C5】を選択し、セル右下の■(フィルハンドル)をダブルクリック** 

#### $(8)$

❶シート「店舗別商品別」のセル【D4】に「=XLOOKUP(D3,新商品コード,商品名)」と 入力

❷セル【D4】を選択し、セル右下の■(フィルハンドル)をセル【G4】までドラッグ

#### ⑨

❶シート「店舗別商品別」のセル【D5】に「=SUMIFS(売上金額,店舗コード,\$B5,商品 コード,D\$3)」と入力

※セル【D5】には、桁区切りスタイルの表示形式が設定されています。

**②セル【D5】を選択し、セル右下の■(フィルハンドル)をダブルクリック** 

**③セル範囲【D5:D9】を選択し、セル範囲右下の■(フィルハンドル)をセル【G9】ま** でドラッグ

⑩

❶シート「店舗別商品別」のセル範囲【C5:C9】を選択 ❷《ホーム》タブを選択 ●《クリップボード》グループの [h](コピー)をクリック ❹シート「店舗別週別」のセル【C4】をクリック  $\left(\bigcirc$  《クリップボード》グループの  $\left[\bigcirc\right]$  (貼り付け) の $\left[\bullet\right]$ をクリック ● 《貼り付け》の ■ (数式)をクリック

## $(1)$

- ❶シート「店舗別週別」のセル【D4】に「=SUMIFS(売上金額,店舗コード,\$B4,売上 日,D\$11,売上日,D\$12)」と入力
- ※セル【D4】には、桁区切りスタイルの表示形式が設定されています。
- **2**セル【D4】を選択し、セル右下の■(フィルハンドル)をダブルクリック
- **3セル範囲【D4:D8】を選択し、セル範囲右下の■(フィルハンドル)をセル【G8】ま** でドラッグ

# <span id="page-12-0"></span>総合問題**5** 標準解答

# $(1)$

**●シート「会員名簿」のセル【J4】に「=DATEDIF(I4,TODAY(),"Y")」と入力** ※セル【J4】には、「0"歳"」の表示形式が設定されています。

**②セル【J4】を選択し、セル右下の■(フィルハンドル)をダブルクリック** 

# $(2)$

**1**シート「会員名簿」のセル【L4】に「=IF(DATEDIF(K4,TODAY(), "Y")=0. CONCAT(DATEDIF(K4,TODAY( ),"YM"),"か月"),CONCAT(DATEDIF (K4,TODAY( ),"Y"),"年",DATEDIF(K4,TODAY( ),"YM"),"か月"))」と入力

**②セル【L4】を選択し、セル右下の■(フィルハンドル)をダブルクリック** 

# ③

**1**シート「会員名簿」の列番号【B】をクリック

2《ホーム》タブを選択

●《スタイル》グループの 囲 条件付き書式 → (条件付き書式)をクリック

4《セルの強調表示ルール》をポイント

❺《重複する値》をクリック

❻《次の値を含むセルを書式設定》の左側のボックスが《重複》になっていることを確認

❼《書式》の をクリックし、一覧から任意の書式を選択

❽《OK》をクリック

● 重複データを確認

※会員番号「1045」のデータが重複しています。

セル【B3】をクリック

※表内のセルであればどこでもかまいません。

《データ》タブを選択

● (データツール) グループの 良 (重複の削除) をクリック

6 《先頭行をデータの見出しとして使用する》を√にする

16《会員番号》を | 、それ以外の項目を | にする

※《すべて選択解除》をクリックしてから項目を√にすると効率的です。

《OK》をクリック

メッセージを確認し、《OK》をクリック ※1件のデータが削除されます。

 $\boldsymbol{\mathcal{A}}$ 

❶シート「会員名簿」のセル範囲【B4:B63】を選択 ※セル【B4】を選択し、 [Ctrl]+ [Shift]を押しながら [4] を押すと、効率よく選択できます。

2《ホーム》タブを選択

●《クリップボード》グループの [h] (コピー)をクリック

**4 シート「DM用」のセル【B4】をクリック** 

■ 《クリップボード》グループの [一] (貼り付け)をクリック

#### ⑤

**1**シート「DM用」のセル【C4】に「=CONCAT(会員名簿!C4,"」",会員名簿!D4)」と入力 ※ 」は半角空白を表します。

**②セル【C4】を選択し、セル右下の■(フィルハンドル)をダブルクリック** 

### ⑥

❶シート「DM用」のセル【D4】に「=ASC(CONCAT(PHONETIC(会員名簿!C4), "」",PHONETIC(会員名簿!D4)))」と入力

※ 」は半角空白を表します。

**②セル【D4】を選択し、セル右下の■(フィルハンドル)をダブルクリック** 

# $\overline{7}$

❶シート「DM用」のセル【E4】に「=REPLACE(会員名簿!E4,4,,"-")」と入力 ❷セル【E4】を選択し、セル右下の■(フィルハンドル)をダブルクリック

#### $\left( 8\right)$

❶シート「DM用」のセル【F4】に「=IFERROR(LEFT(会員名簿!F4,FIND("□",会員名 簿!F4)),会員名簿!F4)」と入力

※□は全角空白を表します。

**②セル【F4】を選択し、セル右下の■(フィルハンドル)をダブルクリック** 

#### ⑨

**1**シート「DM用」のセル【G4】に「=IFERROR(RIGHT(会員名簿!F4,LEN(会員名 簿!F4)-FIND("□",会員名簿!F4)),"")」と入力

※□は全角空白を表します。

**②セル【G4】を選択し、セル右下の■(フィルハンドル)をダブルクリック** 

#### $(10)$

❶シート「DM用」のセル【H4】に「=SUBSTITUTE(SUBSTITUTE(ASC(会員名 簿!G4),"(","-"),")","-")」と入力 ※「(」「)」は半角で入力します。

**②セル【H4】を選択し、セル右下の■(フィルハンドル)をダブルクリック** 

 $^{\prime}$ 11

❶シート「会員分析」のセル【D3】に「=COUNT(会員番号)」と入力 ※セル【D3】には、「0"名"」の表示形式が設定されています。

#### $(12)$

❶シート「会員分析」のセル【D5】に「=COUNTIF(性別,C5)」と入力 ※セル【D5】には、「0"名"」の表示形式が設定されています。

**2**セル【D5】を選択し、セル右下の■(フィルハンドル)をダブルクリック

# $(13)$

❶シート「会員分析」のセル【D8】に「=COUNTIF(会員種別,C8)」と入力 ※セル【D8】には、「0"名"」の表示形式が設定されています。

**②セル【D8】を選択し、セル右下の■(フィルハンドル)をダブルクリック** 

# $(14)$

❶シート「会員分析」のセル【D13】に「=COUNTIFS(年齢,">=10",年齢,"<20")」と 入力

※セル【D13】には、「0"名"」の表示形式が設定されています。

**2**セル【D13】を選択し、セル右下の■(フィルハンドル)をダブルクリック

**③セル【D14】の数式を「=COUNTIFS(年齢,">=20",年齢,"<30")」に修正** ※引数の「>=10」を「>=20」、「<20」を「<30」に修正します。

4 同様に、30歳代、40歳代、50歳代の数式を修正 ※セル【D15】の引数の「>=10」を「>=30」、「<20」を「<40」に修正します。 ※セル【D16】の引数の「>=10」を「>=40」、「<20」を「<50」に修正します。 ※セル【D17】の引数の「>=10」を「>=50」、「<20」を「<60」に修正します。

**6セル【D18】の数式を「=COUNTIFS(年齢,">=60")」に修正** ※「=COUNTIF(年齢,">=60")」でもかまいません。

# $(15)$

❶シート「会員分析」のセル【D1】をクリック

2《ホーム》タブを選択

●《数値》グループの [5] (表示形式) をクリック

4《表示形式》タブを選択

❺《分類》の一覧から《ユーザー定義》を選択

❻《種類》に「yyyy/m/d"現在"」と入力

❼《OK》をクリック

#### **よくわかる Microsoft**® **Excel**®**関数テクニック**

**Office 2021/Microsoft 365 対応 (FPT2224)**

**総合問題 標準解答**

2023年 4 月 6 日 初版発行 2023年12月20日 第 2 版発行

**著作/制作:株式会社富士通ラーニングメディア**

●Microsoft、Excelは、マイクロソフトグループの企業の商標です。

- ●その他、記載されている会社および製品などの名称は、各社の登録商標または商標です。
- ●本文中では、TMや®は省略しています。
- ●本文中のスクリーンショットは、マイクロソフトの許可を得て使用しています。
- ●本資料は、構成・文章・プログラム・画像・データなどのすべてにおいて、著作権法上の保護を 受けています。 本資料の一部あるいは全部について、いかなる方法においても複写・複製など、著作権法上で

規定された権利を侵害する行為を行うことは禁じられています。

- ●本製品に起因してご使用者に直接または間接的損害が生じても、株式会社富士通ラーニング メディアはいかなる責任も負わないものとし、一切の賠償などは行わないものとします。
- ●本資料に記載された内容などは、予告なく変更される場合があります。
- ●購入者自らが使用になる場合に限り、複製を許諾します。

©2023 Fujitsu Learning Media Limited